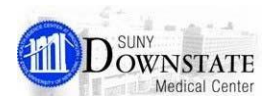

# **Allergy New Features**

# **Drug Allergies UnKnown Allergy Type**

The **No Known Drug Allergies** type has been added that autodisplays upon entry of a 'non-drug' allergy type based on the following rules:

When a 'non-drug' allergy is entered for the patient and the drug allergy is unknown (not able to be obtained from the patient or family member), the status type **Drug Allergies Unknown** is automatically entered.

> **Note:** When this status is added, a mandatory reason is required to indicate why drug allergies are not being addressed.

**Example:** If a patient has a non-medication allergy (for example, an allergy to Almonds) and has no known drug allergies, the patient's chart will have two distinct entries -- first, 'allergy to Almonds', and second 'Drug Allergies Unknown'.

Test, IP01 咸 N61-TFI F-6606-R Porosn Language Spoken: English Preferred Language: English Expected Dis Allergies: Drug Allergies Unknown, Almond **Admit Date: 03-16-20** Patient List | Orders | Results | Patient Info | Documents | Flowsheets

**Reminder:** A patient should not typically be assessed with the **Drug Allergies Unknown** status. This is simply a reminder that the drug allergy information has not yet been addressed and will be updated when the information is obtained from the patient or family member.

ō When a drug allergy is entered for the patient, the **Drug Allergies Unknown** will become inactive.

# **Adding No Known Drug Allergies Status**

If a patient has no known drug allergies, you can update the status with **No Known Drug Allergies** to indicate as such.

### **To add No Known Drug Allergies status:**

- 1. Select the patient from the Patient List.
- 2. From the main toolbar, click the **Allergies Summary**  button.

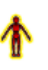

3. From the **Allergies/Intolerances Summary View** dialog, click the **Add NKDA** button.

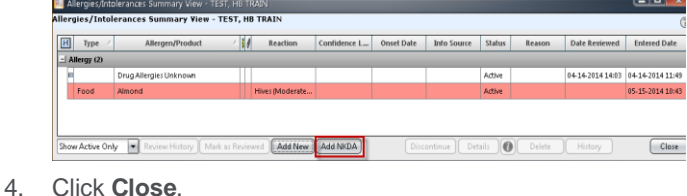

## **Reverse Allergy Checking**

When a *new allergy* is added or an *existing allergy* is modified, the **Allergy Alert Rules** will check current orders and prescriptions to determine if the new allergy could cause a potential allergic reaction. If there is a potential for a reaction, an alert will be generated to warn the user entering or modifying the allergy.

# **ALLERGY ALERT - Eggs**

escription Name(s): <mark>infl</mark>i Reaction: Hives (Mild) to Eggs<br>Confidence Level: Suspected

#### **Details are:**

**Details are:**<br>Influenza virus vaccine, inactivated intramuscular suspension Requested Date: 31-Mar-2013 Status: Unapproved Prescription<br>The patient is allergic to Eggs. A reaction may occur with the influenza virus vaccin the risk/benefits of administering the vaccine should be evaluated. ACAAI - May 2006

# **ALLERGY ALERT - Penicillir**

Order/Additive Name(s): **Ampicillin, oxacill**<br>Reaction: Rash-Localized (Mild) to Penicillin Confidence Level: Suspected

#### **Details** are

**ueuain are:**<br>Ampicillin - Start Date: 08-Nov-2012 15:39 - Status: Active Order<br>This patient is allergic to penicillin. ampicillin is a(n) penicillin and may show allergic cross-reactivity to penicillin

xacillin Start Date: 08-Nov-2012 15:41 Status: Pending Order This patient is allergic to penicillin. oxacillin is a(n) penicillin and may show allergic cross-reactivity to penicillin.

 $\hat{\mathbb{C}}$  The Allergy Alert Rules will apply the same business rules that the **Reverse Allergy Checking** uses to perform **Reverse Intolerance Checking**.

# **Viewing Alert Reference Details**

When an action in Healthbridge triggers an alert, the **Alert Detail** dialog window now includes a **References** link enabling you to view the alert reference detail information.

### **To view alert reference details:**

1. From the **Alert Detail** dialog, click the **References** link.

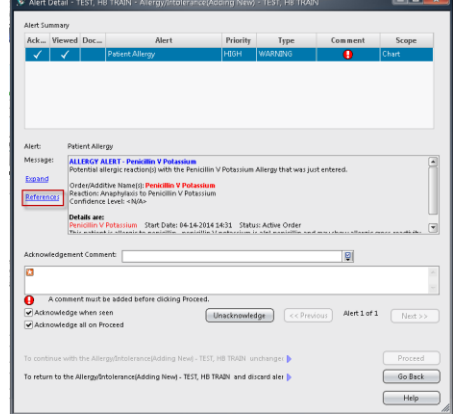

2. View the alert reference details on the **Expanded Alert Message with References** dialog.

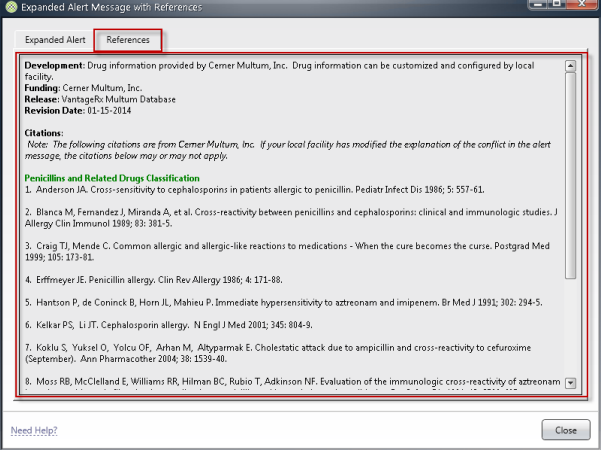